## **ИНФОШКОЛА<sup>.РФ</sup>**

## **Пополнение карточного счета в личном кабинете на сайте [http://www.infoshkola.net](http://www.infoshkola.net/)**

1. В адресной строке (рис.1) введите [http://www.infoshkola.net](http://www.infoshkola.net/) и нажмите Enter на клавиатуре. Когда откроется сайт нажмите кнопку Вход в личный кабинет (рис.2)

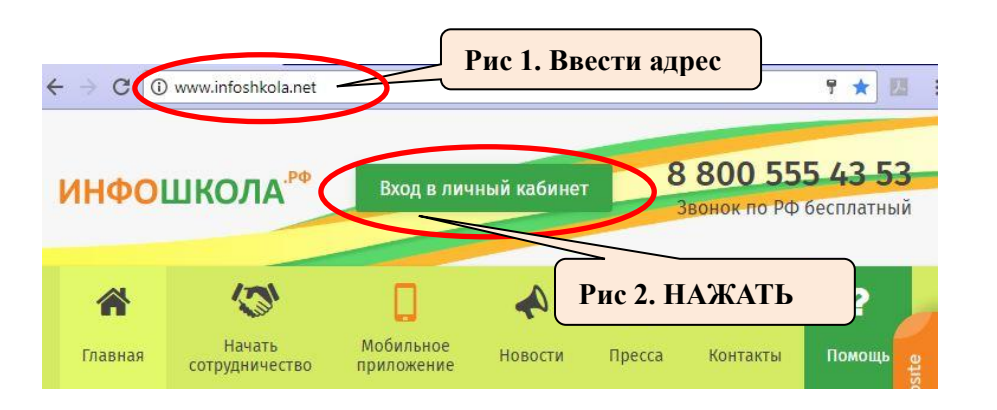

2. В появившемся окне (рис.3) введите номер счет и пятизначный пароль из смс о активации и нажмите кнопку Войти

(Для восстановления пароля позвоните 8-800-555-4353)

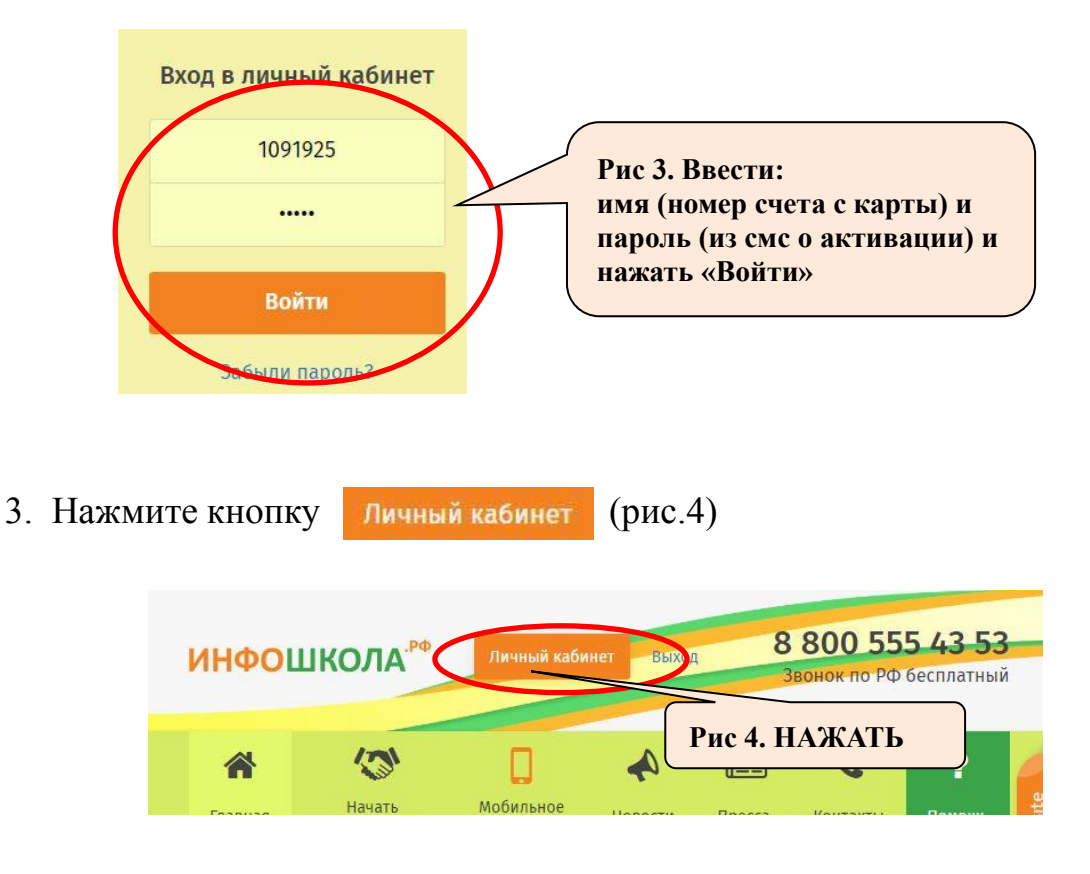

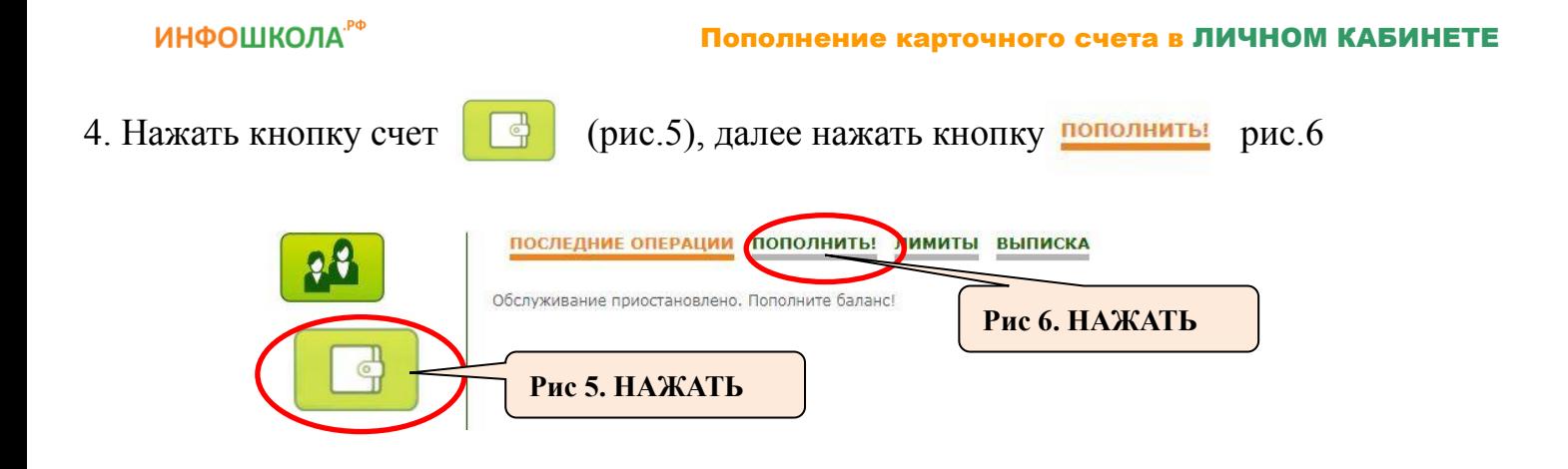

5. Введите сумму платежа (рис.7) и нажмите кнопку Пополнить банковской картой (рис.8)

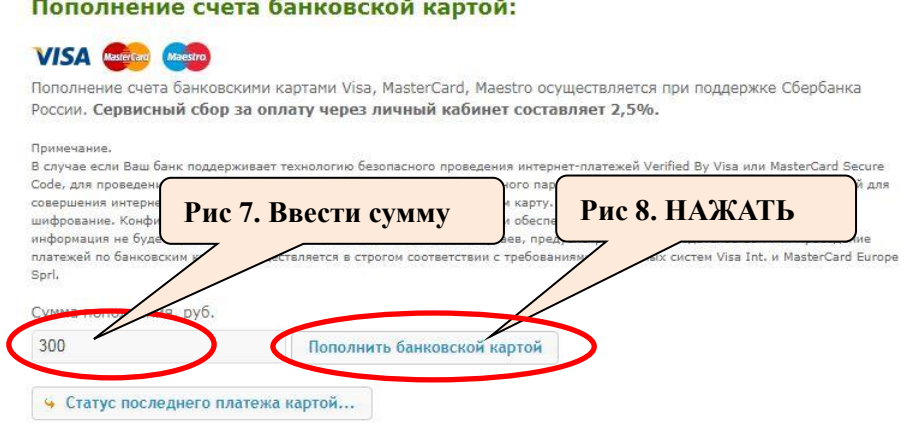

6. В открывшейся вкладке заполнить все поля (рис.9)

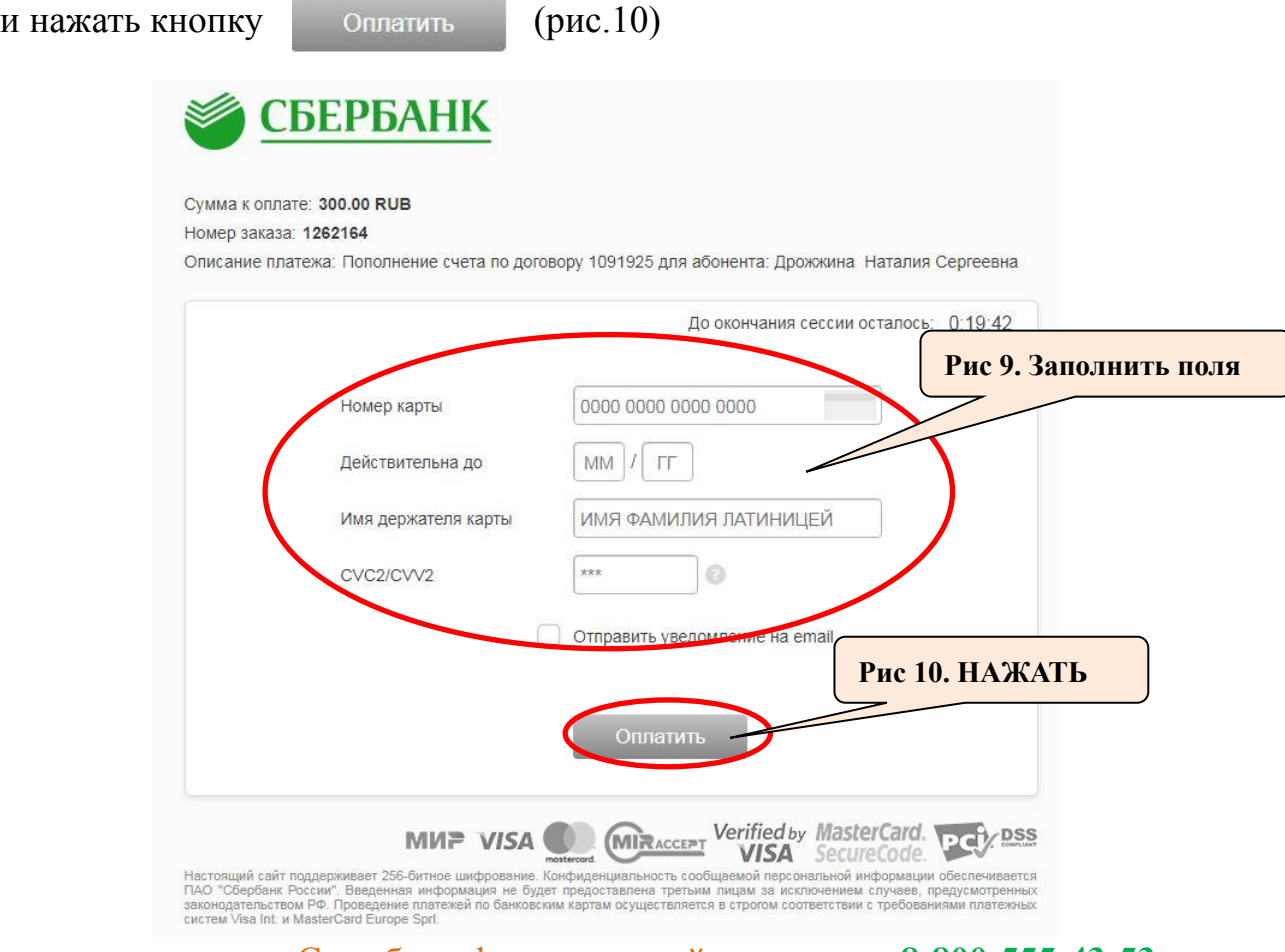